# **Configure Microsoft 365 or Office 365 journaling rules to archive emails in Vaultastic**

#### Table of Contents

**[Overview](http://docs.mithi.com/#overview)** Configure Microsoft 365 or Office 365 [journaling](http://docs.mithi.com/#configure-microsoft-365-or-office-365-journaling-rules-for-all-the-users) rules for all the users

### **Overview**

Configure Microsoft 365 or Office 365 journaling rules to archive email messages sent or received by all or selected users of your Microsoft 365 or Office 365 domain. Ensure you have configured Microsoft 365 or Office 365 send connector (SMTP connector) [\(https://docs.mithi.com/home/configure-microsoft-365-or-office-365-send-connector-for](http://docs.mithi.com/home/configure-microsoft-365-or-office-365-send-connector-for-vaultastic)vaultastic), and a recipient to receive NDRs [\(Non-delivery](http://docs.mithi.com/home/configure-microsoft-365-or-office-365-ndr-settings-for-vaultastic) Reports) [\(https://docs.mithi.com/home/configure-microsoft-365-or-office-](https://docs.mithi.com/home/configure-microsoft-365-or-office-365-ndr-settings-for-vaultastic)365-ndr-settings-for-vaultastic) before configuring the journaling rules. Follow the steps mentioned in this article to configure the Microsoft 365 or Office 365 journaling rules for all or selected users on your Office 365 domain.

## Configure Microsoft 365 or Office 365 journaling rules for all the users

Log in to the Microsoft 365 or Office 365 admin interface using valid admin credentials.

Search for and **navigate to the Admin Center**

Access the **Exchange Admin Center**

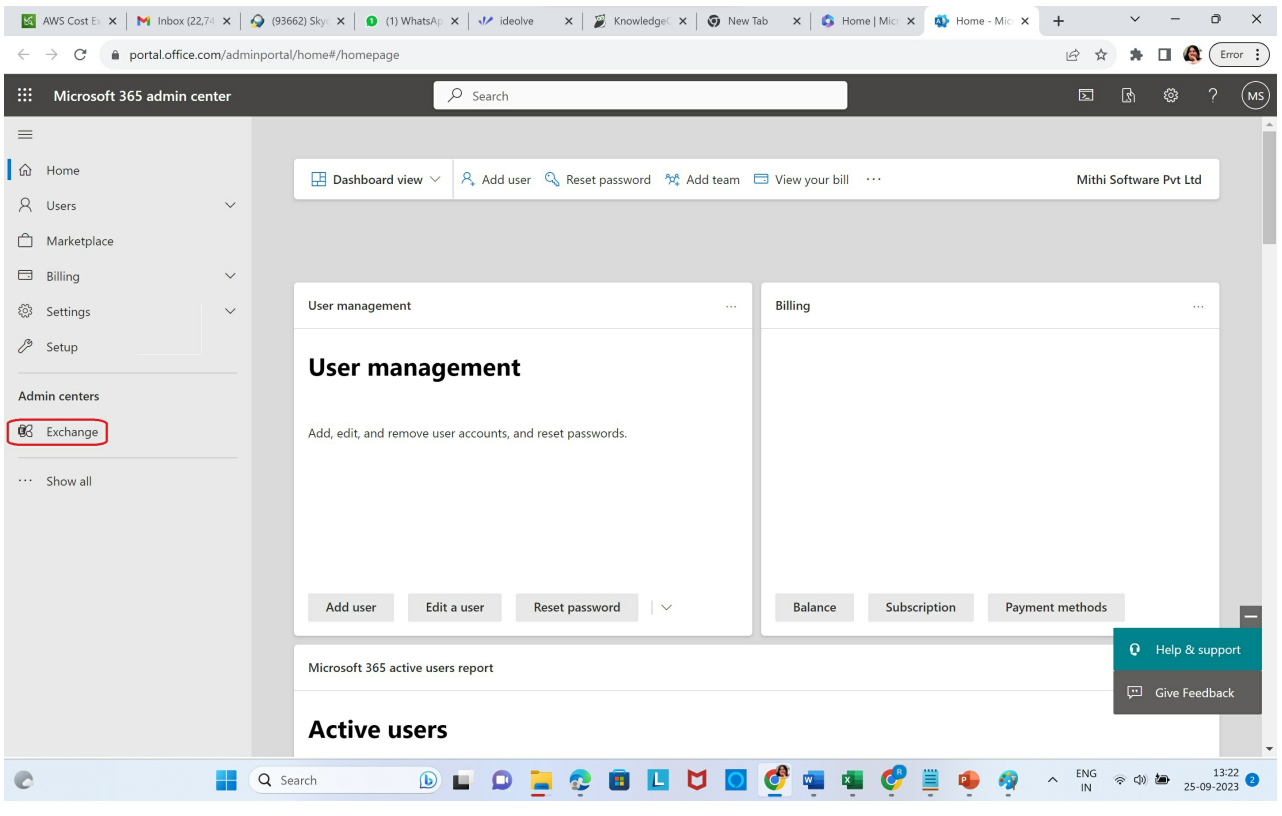

In the **Other Features** section, click on the **current location link** for **Journal Rules**

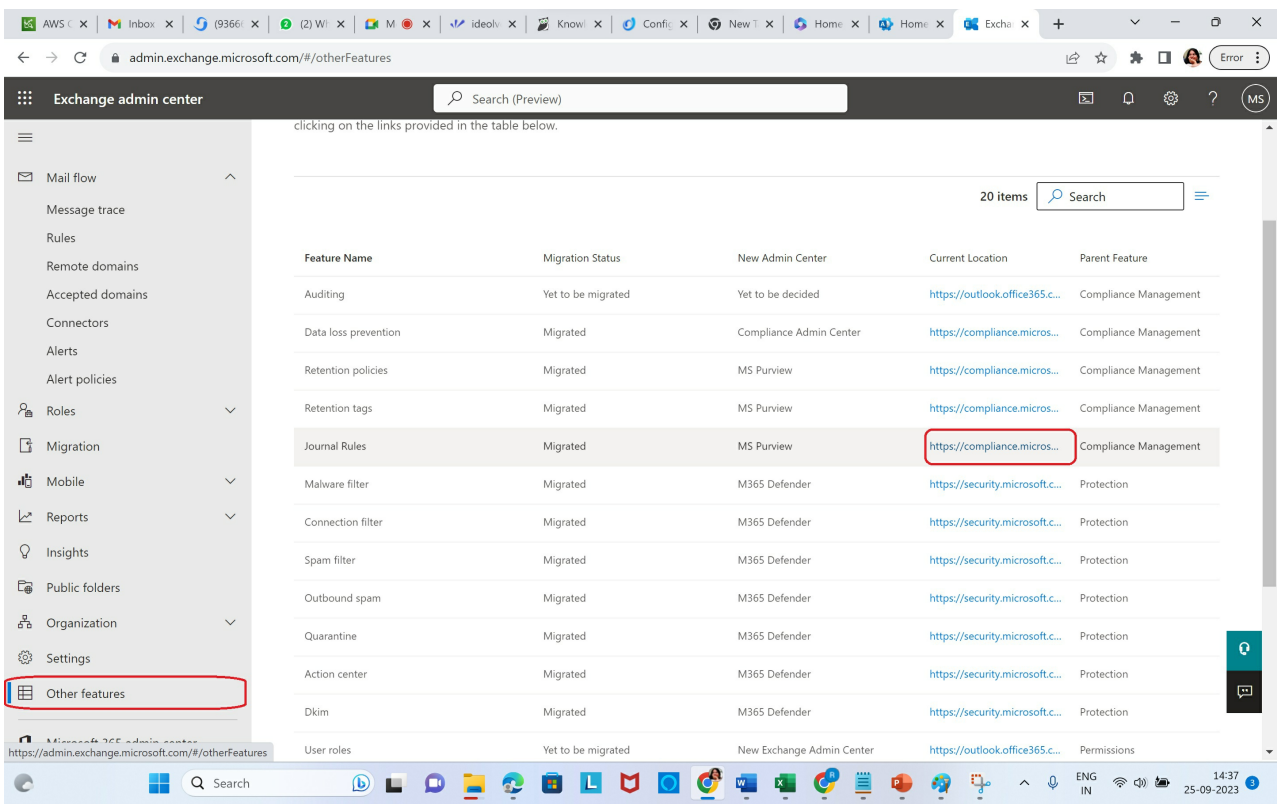

On the Define journal rule setting page,

- In the edit box for **Send journal reports to**, add **journal@<your vaultastic domain>**
- Give a suitable **Journal Rule name**
- In the section for **Journal messages sent or received from**,
	- Select **Everyone** if you want to journal mail for **all users in your domain**
	- Select **A specific user or group**, if you want to journal mail for **selected users**. In the pop-up, **select the group** or user, click **Add.**

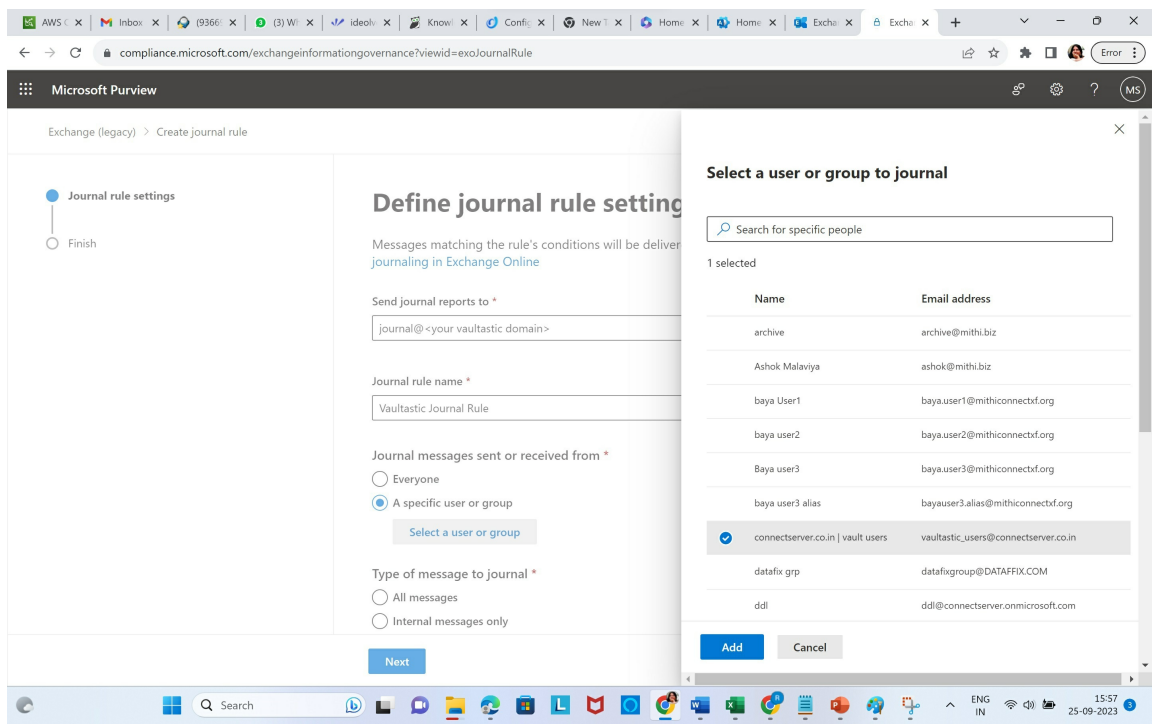

#### In **Type of message to journal**, select **All messages**

#### **Click Next**

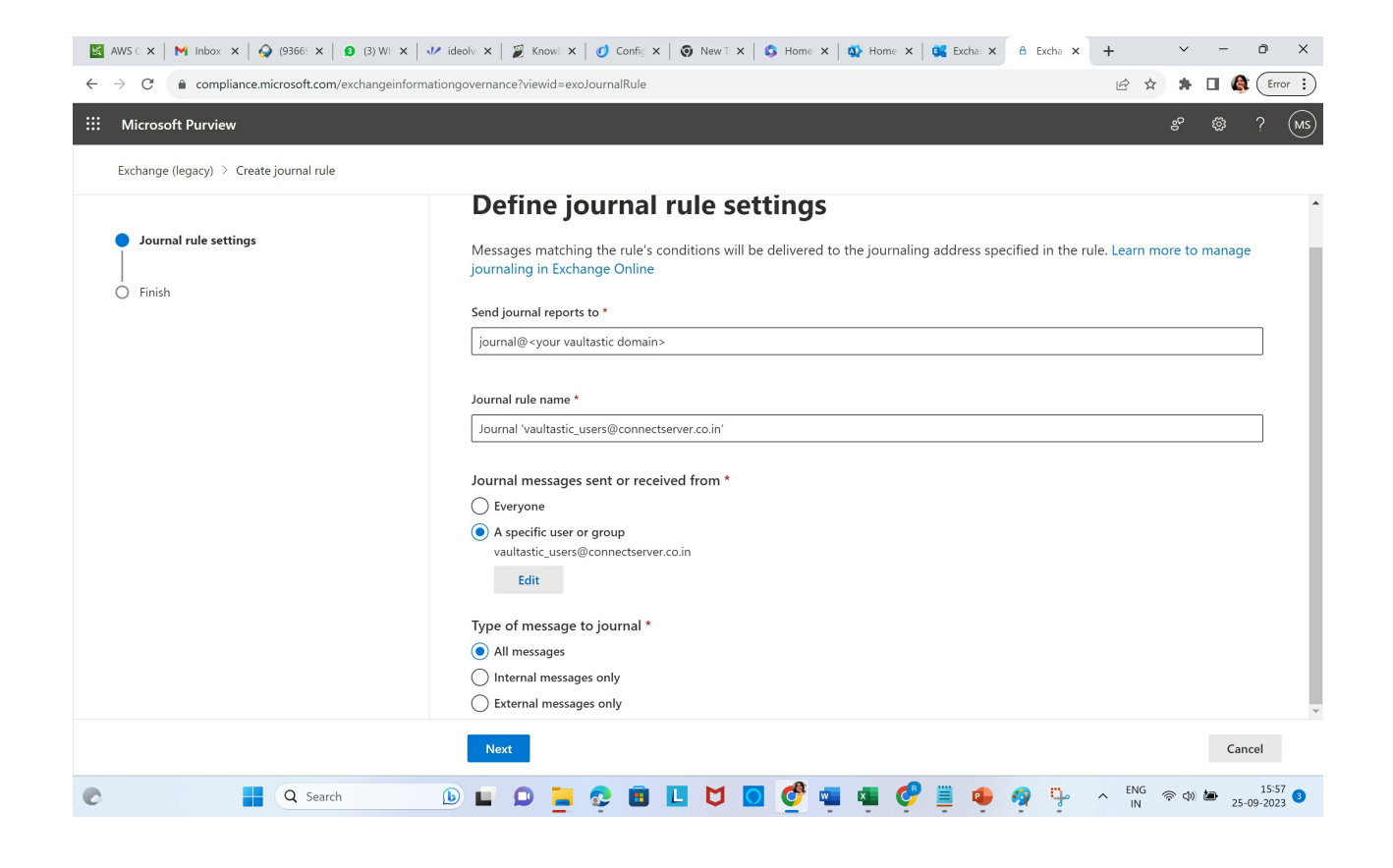

#### **Review and submit the rule**

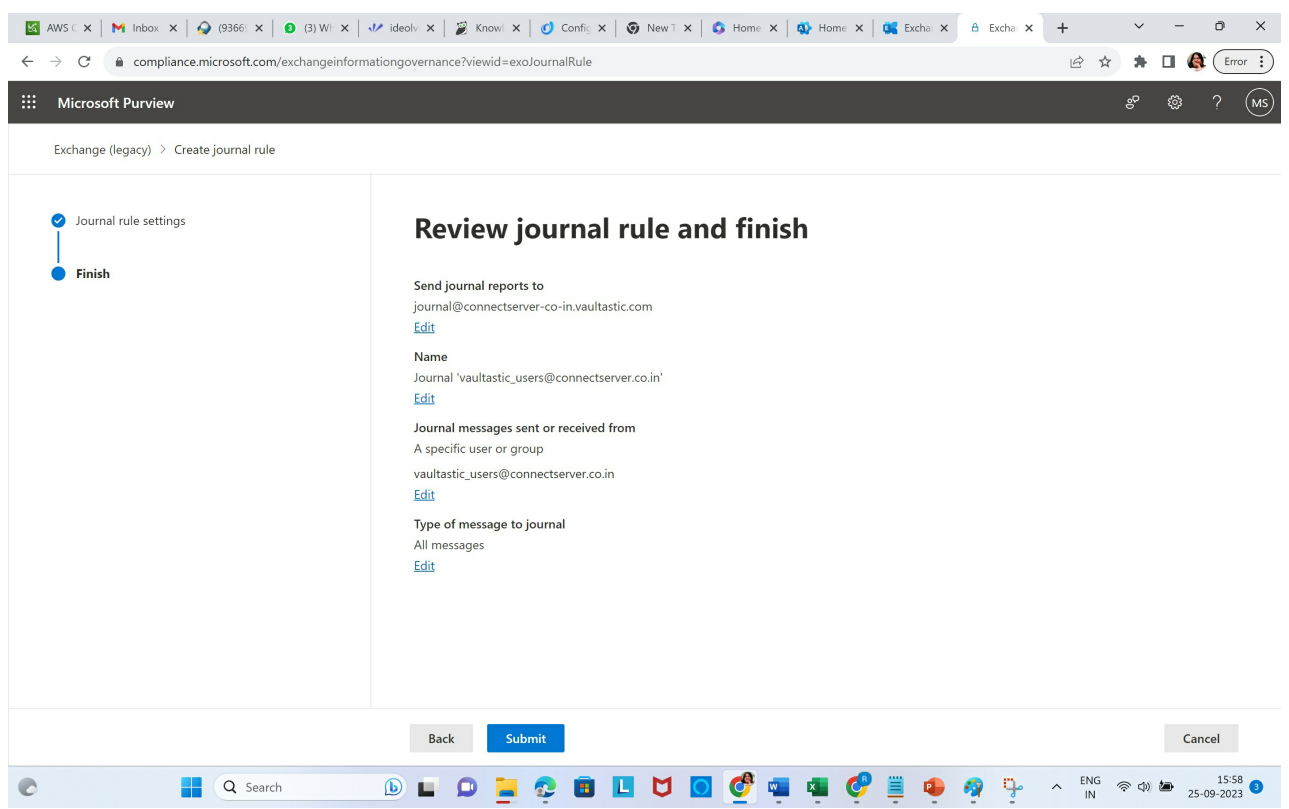

**To reflect the changes, please log out and re-login to the admin portal.**

With that, Microsoft 365 or Office 365 journaling setup is complete. As per the rule, all mail messages of all the users of the Microsoft 365 or Office 365 domain will be archived on their respective accounts on the Vaultastic domain.

#### **NOTE: Journal rules typically take upto 3-4 hours to reflect.**

To configure multiple Microsoft 365 or Office 365 domains within the organization for archiving in Vaultastic, configure a separate journal rule for each domain.